الله اتحرار<br>مسلم بن

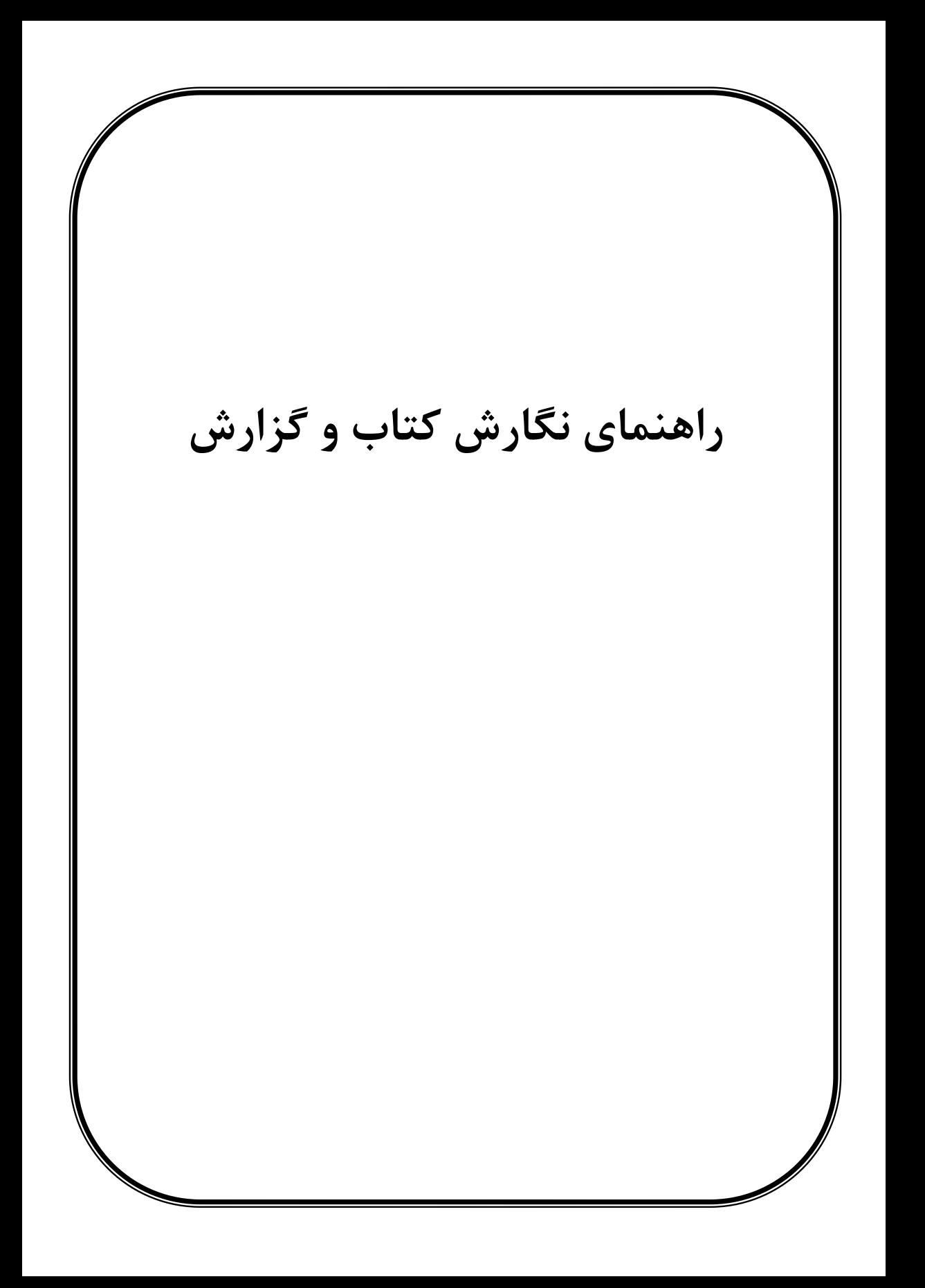

**تقديم به ...** 

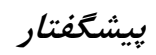

**فهرست** 

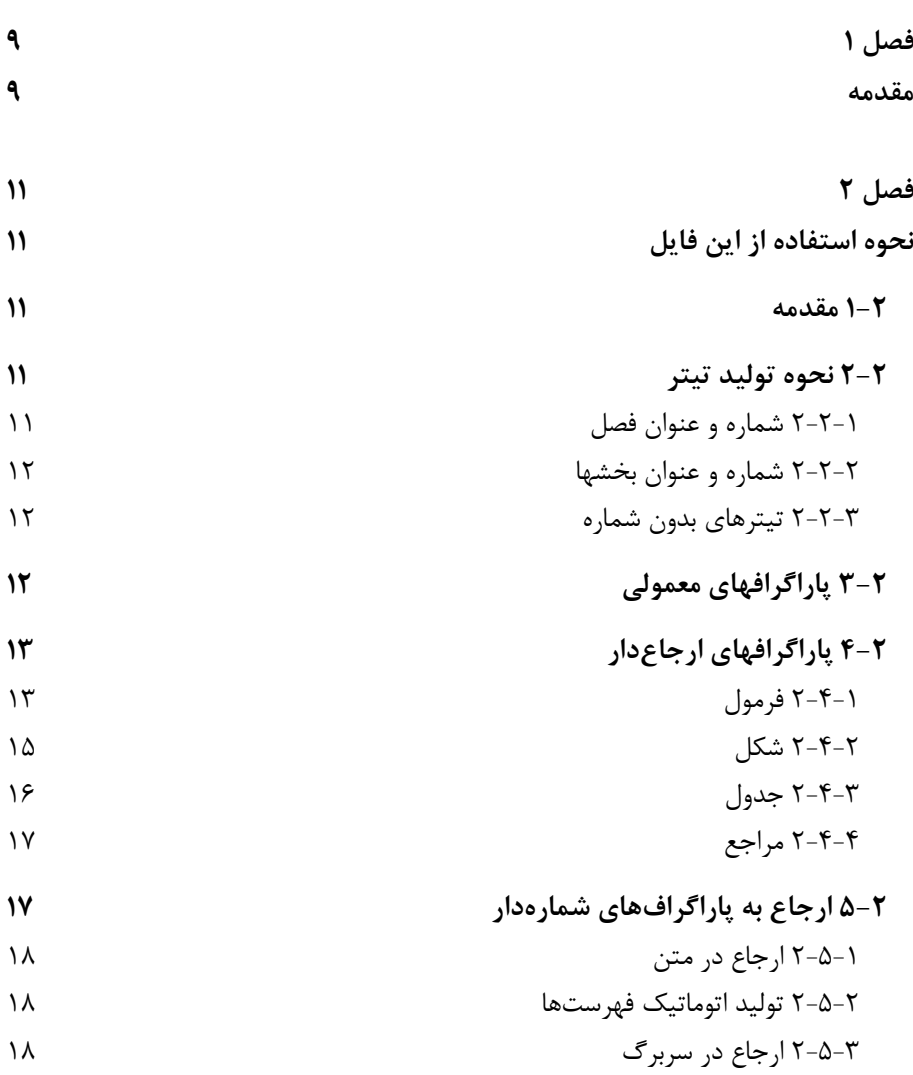

## <span id="page-8-0"></span>**فصل 1**

<span id="page-8-1"></span>**مقدمه** 

نوشتن یک متن شامل دو مرحلة کلّی است: 1( نگارش متن، 2( آماده کردن آن به ساختاری مناسب، تمیز و مرتب تا خواننده در هنگام خواندن دچار خستگی و دلزدگی نشود.

دربارة نگارش متن الزم است نکاتی مد نظر قرار گیرد. الزم است سبک نگارش عبارات از آغاز تا پایان کتاب یکسان باشد؛ یعنی یک واژه در چند شکل در اثر شما ثبت نشود. نکتة دیگر استفاده از عبارات فارسی جایگزین تا حد امکان است. چنانچه برای اصطالحات تخصصی شما عباراتی فارسی پیشنهاد شده است و بین جامعة متخصصان آن رشته مورد پذیرش واقع شده است، حتما از عبارت فارسی استفاده فرمایید. در غیر این صورت معادل پیشنهادی را داخل پرانتز ذکر فرمایید.

شکل همزه نیز در انتشارات دانشگاهی عموما پذیرش شده است و از کاربرد ی میانجی پرهیز میشود. برای هماهنگی در ساختار نوشتار کتب انتشارات دانشگاه این نکته را نیز مد نظر قرار دهید. همچنین کاربرد تشدید در مواردی که مانع از خطای خواننده می شود، مورد تاکید است.

اما برای ساختار مناسب نیز راهکارهایی هست. این کار امروزه با کمک نرمافزارهای موجود همچون Word یا Tex امکانپذیر است. متن حاضر به این موضوع میپردازد و در آن با فرض استفاده از نرمافزار 2007 or 2003 Word Microsoft یک ساختار پیشنهادی برای شکل دادن به متن ارائه شده و نحوة شکل دادن اتوماتیک به متن توضیح داده میشود. برای انجام این کار از امکان تعریف سبک (Style (در این نرمافزار استفاده شده و یک متن نمونه انتخاب شده است. این نمونه همین فایلی است که آن را مطالعه میکنید. این ف ایل برای کسانی است که نمیخواهند خود را درگیر نحوة تولید سبک ها کنند؛ بلکه ترجیح میدهند از یک نمونه آماده استفاده کنند. عالقهمندانی که مایل به ایجاد سبکهای جدید یا تغییر سبکهای موجود هستند؛ میتوانند با مطالعة راهنمای Word و ایده گرفتن از سبکهای تعریف شده در این فایل، سبکهای جدیدی را تعریف کنند. در پایان متذکر میشود استفاده از این متن و سبکهای ارائه شده در آن تنها به عنوان یک پیشنهاد است و الزامی در استفاده از آن نیست.

<span id="page-10-1"></span>**فصل 2**

# <span id="page-10-0"></span>**نحوه شکل دادن به متن**

### <span id="page-10-2"></span>**1-2 مقدمه**

برای استفاده از این فایل جهت نگارش کتاب یا گزارش، نیاز به آشنایی با امکانات آن و نحوه بکارگیری آنها است که در این فصل به آن پرداخته میشود. در اینجا فرض بر آن است که کاربران با نرمافزار Word و منوهای مختلف آن به اندازهٔ کافی آشنا هستند.

در این فصل ابتدا نحوة تولید تیترهای مورد نیاز بیان میشود؛ سپس در مورد بندهای معمولی مثل همین بندی که می خوانید صحبت می شود. در ادامه نحوهٔ تولید و ارجاع به بندهای شمارهدار مثل فرمولها و شکلها توضیح داده میشود.

### <span id="page-10-3"></span>**2-2 نحوه تولید عنوان**

تولید تیتر در این متن به صورت اتوماتیک است. خود تیترها دارای چند نوع هستند که در ادامه نحوهٔ تولید تکتک آنها توضیح داده می شود.

### <span id="page-10-4"></span>**2-2-1 شماره و عنوان فصل**

همانطور که در ابتدای همین فصل میبینید؛ در خط اول عنوان "[فصل 2](#page-10-0)" آمده است. برای تولید آن کافیست به محل خط اول فصل خود بروید و سپس از منوی Home ( یا format در 2003 word )در بخش Styles فرمت ICBK 1 Heading را انتخاب کنید. بالفاصله خط شما دارای فرمت کامل خط اول این فصل میشود. شمارة فصل نیز به طور اتوماتیک تولید میشود.

خط بعد عنوان فصل است. برای تولید آن باز هم مشابه روش باال به منوی Styles رفته و این بار فرمت Title Chapter ICBK را انتخاب کنید. با این کار پاراگراف شما به طور خودکار فرمت مورد نظر را پیدا میکند؛ ولی متنی در آن وجود ندارد؛ زیرا عنوان فصل در اختیار شماست. آن را تایپ کنید!

نکته) اگر مایل به تغییر سایز یا فونت ویا هر مورد دیگری در فرمتهای یک پاراگراف هستید به هیچ عنوان بر روی خط مد نظر خود این تغییرات را اعمال نکنید، بلکه فرمت کل سبک را تغییر دهید تا به همه خطوطی که دارای این سبک هستند اعمال شود. برای تغییر فرمت یک سبک در فهرست سبکها، سبک مورد نظر را انتخاب کنید. حال کلید سمت راست ماوس را فشار دهید تا منوی مربوطه باز شود. سپس گزینه Modify را انتخاب کرده و فرمتهای متنوع سبک مورد نظر را مشاهده و تغییر دهید. توجه شود که برای تغییر برخی فرمتها باید کمی در کار با word حرفهای شده باشید.

### <span id="page-11-0"></span>**2-2-2 شماره و عنوان بخشها**

نحوة ایجاد شماره و تیتر برای بخشها نیز مشابه عنوان فصلهاست. در این فایل شمارهبندی بخشها تا سه الیه آمده است؛ یعنی تا شمارههای مثال 1-3 و 2-1-3 ایجاد شده است؛ ولی مثالً شماره 3-2-1-3 به طور اتوماتیک تولید نمیشود. برای تولید عنوان بخش های 2 الیهای از منوی Styles فرمت ICBK 2 Heading و برای 3 ال یهای فرمت ICBK 3 Heading را انتخاب کنید. با این کار خط شما به طور اتوماتیک فرمت و شماره بخش را میگیرد. در ادامة همین سطر عنوان مورد نظر خود را برای آن بخش تایپ نمایید.

### <span id="page-11-1"></span>**2-2-3 تیترهای بدون شماره**

برخی اوقات میخواهیم تیتر بدون شماره استفاده شود. برای این کار فرمت Title ICBK number No تعریف شده است. نمونه ای از این تیتر را در بخش مراجع میبینید. خط اول یعنی عنوان "مراجع" با این فرمت است. سبکهای دیگر "تیتر کوچک" و "تیتر دوم" هم برای کاربردهای مشابه با فرمتهای مختلف تعریف شده است.

## <span id="page-11-2"></span>**3-2 پاراگرافهای معمولی**

بخش عمدة متنه ایی که در یک کتاب یا گزارش است از نوع پاراگرافهای معمولی است. فرمت این پاراگرافها و از جمله همین پاراگرافی که میخوانید از نوع Normal ICBK است. برای راحت تر شدن شکلدهی به متن، دراین فایل سبک عنوان بخشها به گونهای تعریف شده است که اگر در انتهای خط عنوان بخش کلید Enter را کلیک کنید تا به خط بعد )در واقع پاراگراف بعد) بروید، به طور اتوماتیک فرمت این پاراگراف از نوع Normal ICBK انتخاب میشود. همین وضعیت برای پاراگرافهایی که بعد از پاراگرافی با فرمت ICBK Normal میباشند نیز برقرار است. به عبارتی اگر در انتهای پاراگرافی با چنین فرمتی Enter را بزنید، به پاراگراف بعد می روید که آن هم دارای فرمت Normal ICBK است. همانطور که در پاراگراف قبل میبینید سطر اول پاراگراف به اندازة 0.7 سانتیمتر نسبت به سایر خطوط جلوتر است (دارای Indent است). برخی اوقات نمی خواهید پاراگراف شما دارای چنین خاصیتی باشد. در این صورت از فرمت Indent no ICBK Normal استفاده کنید. نمونهای از چنین پاراگرافی همین پاراگرافی است که الان می خوانید. یکی از موارد استفاده این نوع پاراگراف، پس از فرمول است. معموال پاراگراف بعد از فرمول توضیح فرمول یا متغیرهای فرمول است و پاراگراف جدیدی محسوب نمیشود. در این حالت نباید از Indent استفاده کرد. مثال بعداز فرمول:

 $2 \cdot 2 = 4$  ( $\mathsf{r}_{-1}$ )

نمیخواهیم سطر اول پاراگراف )یعنی همین سطر( جلوتر از سطرهای بعد از آن باشد. به همین دلیل سبک خطوط فرمول به گونهایست که به طور اتوماتیک سطر بعد از آن از نوع Normal Indent no ICBK است. اگر فرمت دیگری میخواهید از منوی Styles انتخاب کنید.

### <span id="page-12-0"></span>**4-2 پاراگرافهای شماره دار**

به طور معمول در متن یک کتاب یا گزارش نیاز به ارجاع به بخشها، فرمولها، شکلها، جداول و مراجع است. در مورد نحوة تولید پاراگراف برای شمارة فصول و بخشها در بخش [2](#page-10-3)-2 توضیح داده شد. در این بخش نحوة تولید سایر موارد فهرست فوق را توضیح میدهیم. در مورد نحوه ارجاع به آنها در بخش2-[5](#page-16-1) توضیحات الزم ارائه خواهد شد.

<span id="page-12-1"></span>**2-4-1 فرمول**

در اینجا فرض شده است که فرمول ها در متن از سمت چپ خط شروع میشوند و شمارة آنها از سمت راست، مثال:

 $2 \times 2 = 4$  $(Y-Y)$ 

مشاهده میشود که در شمارة فرمول، شماره فرمول همراه با شمارة فصل مربوطه میآید.

برای تولید یک خط فرمول ابتدا به خطی که در آن میخواهید فرمول خود را تایپ کنید بروید. سپس از منوی Styles فرمت Equation ICBK را انتخاب کنید. شمارة فرمول بهطور کامل در سمت راست خط ظاهر میشود. حال یکبار کلید فاصله (Space (و سپس یکبار کلید تب (Tab (را فشار دهید. به طور اتوماتیک به سمت چپ سطر خواهید رفت. حال میتوانید فرمول خود را از چپ به راست تایپ کنید. پس از پایان تایپ فرمول درحالی که در انتهای خط هستید؛ کلید Enter را فشار دهید تا به خط بعد بروید. این خط همانطور که در بخش [2](#page-11-2)-3 نیز بیان شد دارای فرمت Indent no ICBK Normal است. با توجه به اینکه خط فرمول دارای هر دو جهت راست به چپ و چپ به راست است؛ ممکن است در تعیین انتهای خط دچار راهنمای نگارش کتاب و گزارش

مشکل شوید. نگران نباشید؛ کافیست برای اطمینان کلید End را فشار دهید تا به انتهای واقعی خط بروید و سپس کلید Enter را فشار دهید.

اگر قبال فرمولی را بدون شماره تایپ کردهاید و حال میخواهید به آن شماره دهید، به صورت زیر عمل کنید. فرض کنید فرمول شما در ابتدا به شکل مشاهده شده در پاراگراف زیر است:

 $2 \times 2 = 4$ ابتدا پاراگراف را از نوع فارسی (از راست به چپ) انتخاب کنید. برای این کار همزمان کلیدهای Shift+Ctrlایی که در سمت راست صفحه کلید قرار دارند را فشار دهید )این با راستچین کردن خط فرق دارد). تا پاراگراف بالا به صورت زیر در آید:

 $2 \times 2 = 4$ 

سپس کلید Home را فشار دهید تا به ابتدای پاراگراف بروید. در این حالت از منوی Styles فرمت "فرمول کتاب" را انتخاب کنید. خط شما به شکل زیر درمیآید:

 $2 \times 2 = 4$  (۲–۳)

بالفاصله کلیدهای Space و سپس Tab را فشار دهید تا فرمول با پاراگرافی به شکل زیر ظاهر شود:

 $2 \times 2 = 4$  $(7-F)$ 

توجه کنید که در تهیه متن حاضر از فرمت هایی که توضیح داده میشود؛ استفاده شده است و لذا به طور اتوماتیک شماره فرمولها تعیین شده و پشت سر هم قرار گرفتهاند. اگر میخواهید پاراگراف فرمول شما فرمت فرمول را داشته باشد؛ ولی شمارهای به آن فرمول اختصاص ندهید؛ می توانید از فرمت "فرمول کتاب بیشماره" استفاده کنید؛ مثلا برای فرمول:  $2 \times 2 = 4$ 

مشابه قبل عمل کنید ؛ یعنی ابتدا پاراگراف را فارسی کرده سپس به ابتدای خط رفته و پس از انتخاب فرمت "فرمول کتاب بیشماره" برای آن کلیدهای Space و Tab را فشار دهید تا به صورت زیر درآید:

 $2 \times 2 = 4$ 

به نظر میآید که این دو سطر با هم فرقی ندارند ولی توجه شود که در سطر دوم محل شروع فرمول متناسب با فرمولهای شمارهدار است.

#### <span id="page-14-0"></span>**2-4-2 شکل**

شکلها را میتوان به صورتهای مختلفی شمارهدار کرد؛ از جمله استفاده از Caption. البته با توجه به مشکالت استفاده از آن، روشی که در این متن از آن استفاده شده است قرار دادن آنها در یک جدول است. [شکل 1-2](#page-14-1) نمونهای از بهکارگیری فرمت تعریف شده برای شکل را نشان مے دھد.

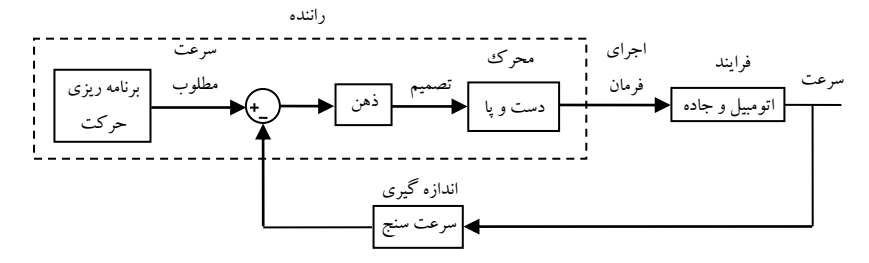

<span id="page-14-2"></span><span id="page-14-1"></span>شکل 2-1( نمونهای از یک شکل کامل همراه با ز یر نویس و شماره آن

شکل 2-2

همانطور که در این شکل مشاهده میشود؛ شمارة شکل در زیر شکل قرار دارد و شمارة فصل نیز در آن ذکر شده است. برای تولید این فرمت ابتدا یک جدول با یک ستون و دو ردیف درست کنید. خانة باالیی جدول محل قرار گرفتن شکل است و خانة پایینی محل توضیح شکل. سبک خانة باال را از منوی Style از نوع "شکل" انتخاب کنید. به این ترتیب شکل شما پس از اضافه شدن در وسط جدول قرار میگیرد. سبک خانة پایینی را از نوع ICBK 4 Heading Figure انتخاب کنید تا به طور اتوماتیک کلمات "شکل" و شمارة شکل در آن ظاهر شود. به این ترتیب به ساختار نشان داده شده در [شکل2-2](#page-14-2) میرسید. حال متن زیرنویس شکل را اضافه کنید. این خط نیز از نوع وسطچین است. عالمت "(" بعد از شماره شکل باید دستی وارد شود. در صورت عالقه از عالمت دیگری استفاده کنید.

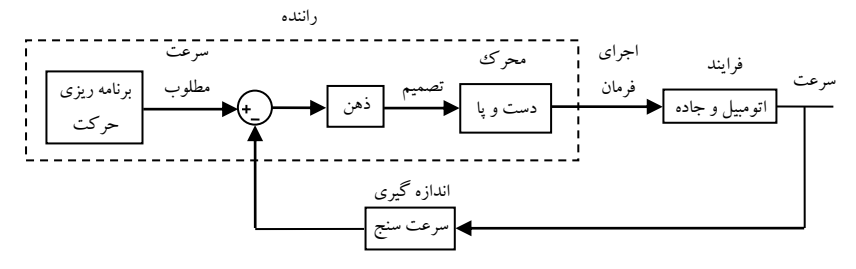

<span id="page-15-1"></span>شکل 2-3( شکل کامل شده

حال شکل مورد نظر را در خانة باالی جدول اضافه کنید و خطوط اطراف جدول را حذف نمایید. پس از اضافه کردن شکل بهتر است چیدمان( layout) آن را از نوع In line with text انتخاب کنید. برای این کار شکل را انتخاب کرده، سپس کلید راست ماوس را فشار دهید و format object را انتخاب کنید. سپس به منوی Layout بروید. در آنجا میتوانید چیدمان )Layout )مورد نظر خود را انتخاب کنید.

برای تعیین محل شکل، جدول شکل را انتخاب کنید و سپس با کلیک راست ماوس Table Properties را انتخاب کنید. آنگاه در منوی Table در بخش Text wrapping گزینهٔ Around را انتخاب نمایید. با انتخاب آن روی گزینة Positioning در سمت راست آن کلیک کرده و سپس محل جدول شکل را با توجه به گزینههای موجود در این منو در جای مناسب قرار دهید. یک مکان مناسب آن است که جدول در جهت افقی نسبت به margine در center و در جهت عمودی نیز نسبت به page در موقعیت مطلوب که به سانتیمتر یا میلیمتر )بسته به setting نرمافزار word شما) تعیین می شود قرار گیرد. شکل7-۳ در موقعیت 9 سانتی متر نسبت به صفحه قرار دارد.

### <span id="page-15-0"></span>**2-4-3 جدول**

جدول نیز با کمی تفاوت، مشابه شکل است با کمی تفاوت. فرض کنید میخواهید جدول زیر را به عنوان یک جدول با شماره و عنوان بهکار گیرید.

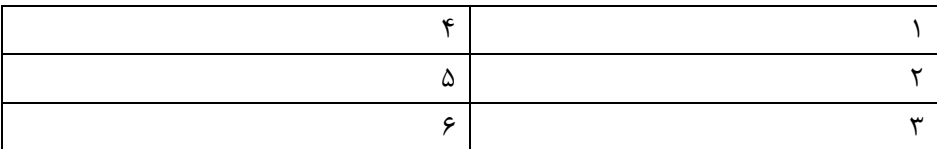

برای اضافه کردن شماره جدول یک ردیف به باالی جدول اضافه کنید و خانههای آن را به هم merge کنید )با انتخاب خانههای ردیف اول و کلیک راست ماوس از منوی ایجاد شده گزینهٔ merge را انتخاب کنید). سپس استایل این خانه را از نوع Heading 5 ICBK Table انتخاب کنید. در این حالت [جدول 1-2](#page-15-2) بهدست میآید. حال اضالع باال، چپ و راست این خانة جدول را حذف کنید تا [جدول 2-2](#page-16-2) حاصل شود. محل جدول را نیز مشابه روش بیان شده در بخش [2](#page-14-0)-4-2 در مورد شکل تنظیم کنید.

<span id="page-15-2"></span>جدول 1-2( اضافه کردن و تنظیم فرمت شماره جدول

[فصل 2\(](#page-10-0) نحوه استفاده از این فایل 21- <sup>17</sup> <sup>17</sup>- - <sup>17</sup> - - <sup>17</sup> - - <sup>17</sup> - - <sup>17</sup> -

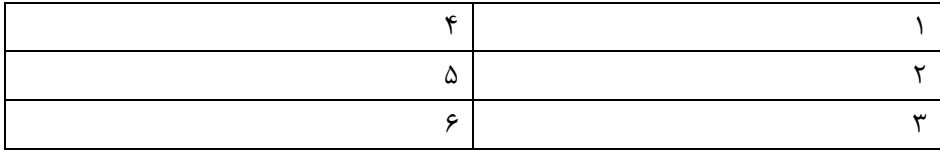

#### <span id="page-16-2"></span>جدول 2-2( یک جدول کامل

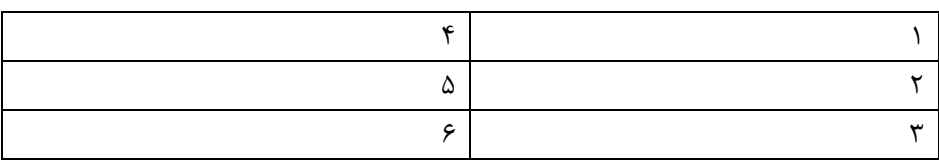

### <span id="page-16-0"></span>**2-4-4 مراجع**

مراجع اصوالً در انتهای کتاب و قبل از ضمائم میآید . نمونهای از آن در انتهای همین متن دیده میشود. برای این کار بهتر است ابتدا مراجع فارسی و سپس مراجع التین ثبت شوند. اگر مراجع در متن اصلی فقط با یک شماره ثبت می شوند؛ بهتر است آنها را به ترتیب ظهور در متن، در بخش پا یانی کتاب قرار دهیم. آوردن مراجع در پایان هر فصل الزم نیست.

برای ایجاد پاراگراف هر مرجع استایل Reference ICBK 9 Heading را انتخاب کنید. شمارهٔ مرجع به صورت اتوماتیک ظاهر می شود. برای مراجع فارسی کافیست تنها پس از انتخاب استایل با کلیک کردن بر روی کلیدهای Shift+Ctrl سمت راست، پاراگراف را فارسی کنید.

فرمت نگارش مراجع میتواند در کتابهای مختلف متفاوت باشد. در بخش مراجع چند فرمت نمونه ارائه شده است.

**2-4-5 مثال**  برای شمارهٔ مثالها نیز می توانید از سبک Heading7 ICBK Example استفاده کنید.

**مثال2-1**( به عنوان مثال شمارة این پاراگراف با سبک باال ایجاد شده است.

## <span id="page-16-1"></span>**5-2 ارجاع به پاراگراف های شماره دار**

در بخشهای2-[2](#page-10-3) و2-[4](#page-12-0) نحوه تولید پاراگرافهای شمارهدار اعم از تیتر، فرمول و غیره را بررسی کردیم. در این بخش نحوة ارجاع دادن به این پاراگرافها را بیان میکنیم.

<span id="page-17-0"></span>**2-5-1 ارجاع در متن** 

ارجاع به پاراگرافهای شمارهدار بسیار ساده است. کافی است در منوی Insert بخش Links گزینهٔ Cross-reference را انتخاب کنید. آنگاه در بخش Reference Types گزینهٔ انتخاب را Paragraph Number گزینة Insert reference to بخش در و Numbered Items کنید. سپس در بخش For which numbered item پاراگراف مورد نظر را انتخاب و سپس ایکون Insert را در پایین پنجره کلیک نمایید. به عنوان مثال میتوانید شمارة شکل مورد نظر را به صورت [شکل،2-2](#page-14-2) جدول را به صورت [جدول ،1-2](#page-15-2) مرجع را به صورت2-6-[21](#page-20-0) و یا بخش را به صورت [2](#page-10-3)-2 در متن، همانطور که من در اینجا آوردهایم ؛ اضافه کنید.

حال فرض کنید پس از تهیّة بخشهایی از متن بخواهید مثالً یک فرمول جدید در جایی از متن اضافه کنید. کافیست بدون نگرانی از به هم خوردن شمارهها ، فرمول را طبق روش بخش2-4-[1](#page-12-1) اضافه کرده و شمارهدار کنید. در این صورت شمارة تمام فرمولهای بعد از آن به صورت اتوماتیک به روز میشود. اما برای به روز شدن ارجاع به این فرمولها در متن، ابتدا متنی که در آن به آن فرمول ارجاع شده را انتخاب (Select) کرده و سپس کلید راست ماوس را فشار داده و گزینة filed Update را انتخاب کنید. اگر بخواهید در تمام متن ارجاعها را بهروز کنید؛ کافیاست با فشار دادن همزمان کلیدهای A+Ctrl تمامیمتن را انتخاب و سپس به صورت گفته شده در باال ارجاعات را بهروز نمایید.

ممکن است پس از بهروز کردن متن در برخی نقاط متن با پیام Error! Reference found not source. مواجه شوید. این پیام در صورتی داده میشود که قبالً در این جا به پاراگراف شمارهداری ارجاع دادهاید؛ ولی بعد از آن این پاراگراف حذف شده یا سبک دیگری را گرفته است. اشتباه را رفع و سپس با حذف پیام فوق مجدداً ارجاع دهید.

#### <span id="page-17-1"></span>**2-5-2 تولید اتوماتیک فهرستها**

در word بهراحتی میتوانید فهرست کتاب، فهرست جداول، شکلها یا index درست کنید. در این فایل تنها سبک فهرست اصلی کتاب آماده شده است. این فهرست را در ابتدای کتاب مشاهده میکنید. برای بهروز شدن آن نیز کافیاست در یکی از سطرهای آن کلیک کرده و سپس با کلیک روی کلید سمت راست ماوس گزینة Field Update را انتخاب کنید.

#### <span id="page-17-2"></span>**2-5-3 ارجاع در سربرگ**

اگر به باالی صفحات این متن دقت نمایید؛ مشاهده میشود که در سربرگ )Header ) صفحات زوج عنوان متن ودر سربرگ صفحات فرد شمارة فصل همراه با عنوان فصل آمده است. برای انجام این کار از منوی Header/Insert گزینة Header Edit را انتخاب کنید )در Word

2003 با انتخاب Insert/Header به این قسمت می روید). در منوی ویرایش سربرگ (header) گزینة Pages Even & Odd Differenent را انتخاب کنید تا سربرگ صفحات زوج و فرد جداگانه تعیین شوند. حال در سربرگ یکی از صفحات زوج قرار بگیرید و متنی را که میخواهید در تمامی صفحات زوج کتاب یا گزارش ظاهر شود؛ (مثلا نام کتاب) را تایپ کنید. این متن به طور اتوماتیک در تمام صفحات زوج قرار داده میشود. حال به سربرگ یکی از صفحات فرد بروید. سربرگ این صفحه قرار است تنها در این فصل تکرار شود. بنابر این الزم است گزینة Previous to Link آن غیرفعال باشد تا سربرگ صفحات فرد فصلهای قبل را خراب نکند. حال متنی را که مایل هستید در صفحات فرد این فصل ظاهر شود؛ (مثلا عنوان فصل) را در آن تایپ کنید. شما می توانید در اینجا از امکان ارجاع نیز استفاده کنید تا شمارهٔ فصل نیز در سربرگ ظاهر شود.

## **2-6 نکاتی در بهکارگیری اين فايل**

### **2-6-1 تغییر فرمتهای يک متن آماده**

توضیحات باال در صورتی که تایپ یک متن از ابتدا از این فایل استفاده شود؛ بهراحتی قابل استفاده است. البته اگر متن نوشتار خود را از قبل با فرمتهای دیگری تهیه کردهاید و حال بخواهید از سبکهای تعریف شده در این فایل استفاده کنید؛ الزم است این سبکها را به فایل خود اضافه کنید. اما راه سادهتر آن است که تمامی متن خود را در این فایل paste کنید و سپس با حذف متنهای اضافة این راهنما، سبک پاراگرافهای متن خود را تغییر دهید.

تبدیل سبک تکتک پاراگرافها کاری زمانبر است. برای تسریع در آن میتوانید به صورت زیر عمل کنید. از آنجاکه بخش عمدهای از پاراگرافهای نوشتار شما احتماالً از سبک ICBK Normal استفاده میکنند؛ پیشنهاد میشود ابتدا تمامی متن را انتخاب و سپس یکجا تمامی آن را به این سبک تبدیل کنید. سپس در طول متن جلو رفته و پاراگرافهایی را که نباید این سبک را داشته باشند؛ را تغییر دهید. با اینکار تا حدودی در زمان صرفهجویی مے کنید.

### **2-6-2 جداسازی فصلها**

مرسوم است که هر فصل از ابتدای یک صفحهٔ جدید شروع شود. علاوه برآن همانطورکه در بخش2-5-[3](#page-17-2) اشاره شد؛ میتوان در فصلهای مختلف سربرگهای مختلفی داشت. الزمة این کار آناست که هر فصل در یک Section جداگانه باشد. برای این کار در انتهای هر فصل و قبل از شروع فصل بعد در منوی layout Page( در 2003 word در منوی Insert )گزینة Breaks و در آنجا گزینة Page Next/Breaks Section را انتخاب کنید.

## راهنمای نگارش کتاب و گزارش

#### **مراجع**

- <span id="page-20-0"></span>1( ا. پيمانی فروشانی، مدل سازی فيزیکی سيستم کنترل فشار <sup>و</sup> پياده سازی کنترل کنندة مود لغزشی، گزارش پروژة کارشناسی، دانشگاه صنعتی خواجه نصيرالدین طوسی، .1384
- 2( ع. فاتحی، سيستم های کنترل فرایند، انتشارات دانشگاه صنعتی خواجه نصيرالدین طوسی،  $.1486$
- ۳) ا. جابری، ش. جهانلو، ح. رادفرنيا، ح. شفيعی و م. شاهرخی، *روش های کنترل فرآیند:* ر*ویکردی کاربردی*، موسسهٔ فرهنگی رسا، چاپ دوم، ۱۳۸۴.
- 4) K.J. Astrom & T. Hagglund, *PID Controller: Theory, Design, and Tuning; 2nd ed.*, The International Society of Measurement & Control, 1995.
- 5) R.D. Bell, K.J. Astrom, "A fourth order non-linear model for drumboiler dynamics", *13th World Congress of IFAC*, pp. 31–36, San Francisco, California, July 1996.
- 6) Http://saba.kntu.ac.ir/eecd/fatehi/Industrial Automation, July 2009.